# **Informatica: Java reeks 3**

debuggen en grafische interfaces

Ruben De Smet - Nick Wouters 2 de semester 2023

1

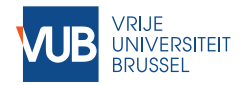

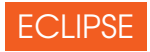

Deze les: grafische interfaces in Eclipse

- ▶ Dus *niet* in Jupyter
- $\blacktriangleright$  Nodig voor project
- ▶ Download Eclipse for Java developers [hier](https://www.eclipse.org/downloads/packages/)
- Meest recente versie: 2022-12
- $\blacktriangleright$  Zie ook [deze bron](https://www3.ntu.edu.sg/home/ehchua/programming/howto/eclipsejava_howto.html)

Syntax errors fouten tegen de taalregels van Java; code compileert niet, Eclipse geeft locatie van fout. Runtime errors code is syntactisch correct, maar niet functioneel correct.

Syntax errors fouten tegen de taalregels van Java; code compileert niet, Eclipse geeft locatie van fout.

Runtime errors code is syntactisch correct, maar niet functioneel correct.

Voorbeelden van runtime errors:

Onmogelijke operatie deling door nul, toegang tot onbestaande geheugenlocatie, …;

Oneindige lus while lus die nooit eindigt;

Foute resultaten foute implementatie van een formule.

Oplossing: een tool om de bugs te detecteren: de debugger.

Eclipse heeft complexe ingebouwde debugger (gebruik debug-perspective \$):

- Step In (F5, <sub>3</sub>): voer één lijn code uit. Indien een method call, ga in de methode.
- Step Over (F6, a): voer één lijn code uit. Indien een method call, voer heel de methode uit. Gebruik dit als je zeker bent dat de lijn geen bugs bevat.

Step to line (Ctrl+R,  $\rightarrow$  in Run menu) Run de debugger tot aan je cursorpositie.

### GRAFISCHE INTERFACES

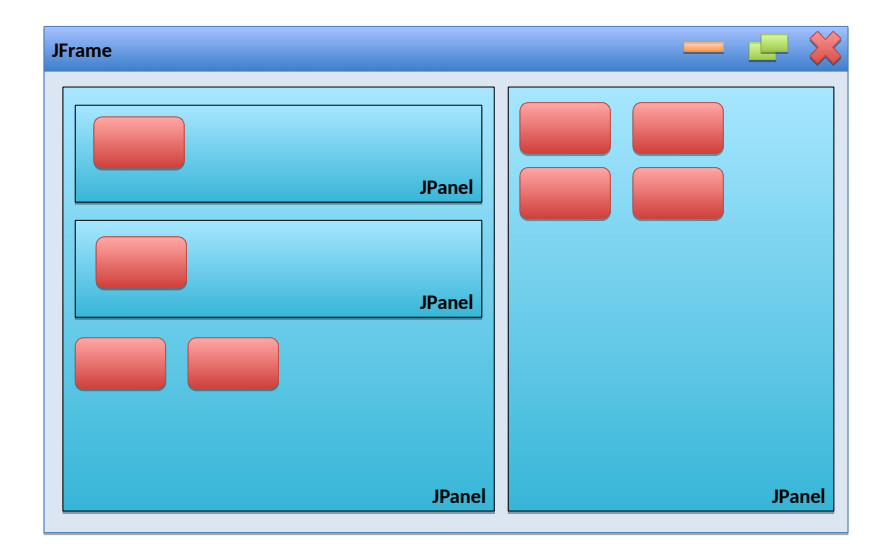

```
Download LinePanel.java.
```

```
8 public class LinePanel extends JPanel implements
   ,→ ActionListener
9 {
10 private JTextField afstandVeld;
11 private JButton tekenKnop;
14 public LinePanel()
15 {
_{16} afstandVeld = _{new} JTextField(4);
21 this.add(afstandVeld);
24 }
63 }
```
#### JFRAME STARTEN

```
Starten van JFrame in de public void main(...):
```

```
52 public static void main(String[] args)
53 {
54 JFrame f = new JFrame();
55 f.setSize(500,500);
56
          \rightarrow f.setDefaultCloseOperation(JFrame.EXIT ON CLOSE
57 f.setTitle("Lijnen tekenen");
58 f.setLocation(100, 100); //standaard in de
          ,→ hoek van het scherm
59 JPanel hoofdpaneel = new LinePanel();
60 f.add(hoofdpaneel);
61 f.setVisible(true);
62 }
```
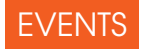

### **public void** actionPerformed(ActionEvent e) { **public void** paintComponent(Graphics g) {

#### FOUTEN AFHANDELEN

Fouten komen voor in alle programma's:

- $\blacktriangleright$  Foute gebruikersinput;
- $\blacktriangleright$  Bestand verdwenen;
- $\blacktriangleright$  Geheugen is op (out-of-memory).

Elk ietwat groter programma moet fouten afhandelen:

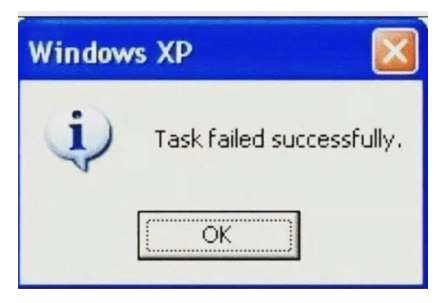

Me irl

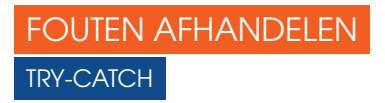

}

Vorige les: **throw new** IllegalArgumentException(); Vandaag:

 **try** { fraction.setDenominator(0); } **catch** (IllegalArgumentException ex) { *// Wat doe ik nu? Verwittig de gebruiker!* } **finally** { *// Dit wordt \*altijd\* uitgevoerd, zelf na return!* Gebruik Graphics.drawLine(...) methode in je **void** paintComponent(). Andere nuttige methodes:

- **F** Graphics.setColor( $\ldots$ ) om een nieuwe kleur te kiezen.
- **Graphics.fillOval(...)** om een gevulde ovaal te tekenen.

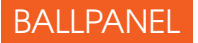

In oefening 14 maken we volgend JPanel.

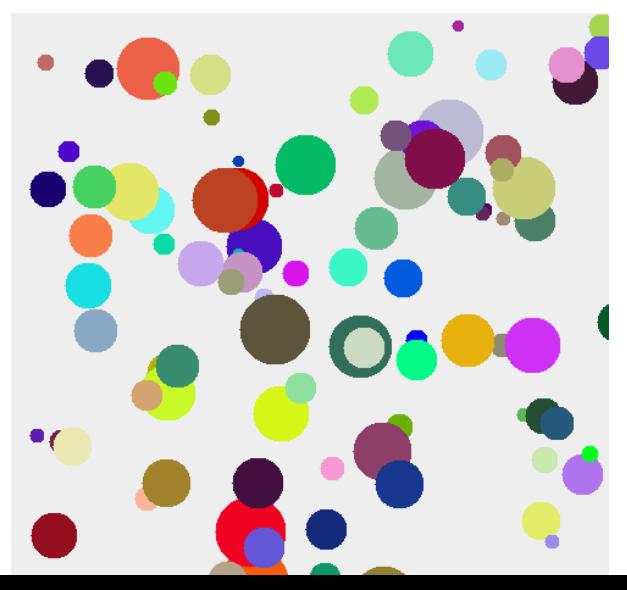

12

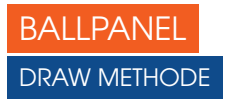

Bij het tekenen van de ballen gebruik je voor elke bal Graphics.setColor(Color c) en Graphics.fillOval(**int** x, **int** y, **int** w, **int** h).

Roep deze op in een nieuwe methode **void** draw(Graphics g) in de klasse **class Ball**. Nu kunnen alle velden van **class Ball** op **private** staan.

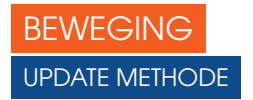

De update methode zorgt dat de huidige ball voor 20 ms verplaatst.

```
4 public class Ball {
```
...

```
24 public void update() {
25 this.x += vx * 20;
26 this.y += vy * 20;
27 }
28 }
```
Deze manier van update() en draw(Graphics g) kan je gebruiken voor het project!

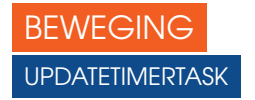

```
10 public class BallPanel extends JPanel {
11 ArrayList<Ball>balls;
12
13 class UpdateTimerTask extends TimerTask {
14 @Override
15 public void run() {
16 for (Ball ball: balls) {
17 ball.update();
18 }
19 repaint();
20 }
21 }
```
}

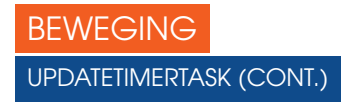

...

Je kan nu de UpdateTimerTask aanmaken, en toevoegen aan de Timer.

<sup>10</sup> **public class BallPanel extends** JPanel {

```
23 public BallPanel() {
   ...
29 Timer t = new Timer();
30 t.scheduleAtFixedRate(new UpdateTimerTask(),
           \rightarrow 0, 20);
31 }
54 }
```
De Timer is verantwoordelijk voor het oproepen van de taak.

## INTERACTIVITEIT **KEYLISTENER**

```
1 public class BallPanel extends JPanel implements
   ,→ KeyListener {
2 BallPanel() {
3 \quad . . . .4 this.addKeyListener(this);
5 }
6 @Override
7 public void addNotify() {
8 super.addNotify();
9 this.requestFocusInWindow();
10 }
11 @Override
12 void keyPressed(KeyEvent e) { ... }
13 }
```
## INTERACTIVITEIT KEYLISTENER: KEYEVENT

#### <sup>1</sup> **public class BallPanel extends** JPanel **implements**  $\rightarrow$  KeyListener { <sup>2</sup> **void** keyPressed(KeyEvent e) {

```
3 if(e.getKeyCode() == KeyEvent.VK_PLUS) {
4 balls.add(new Ball());
5 }
6 }
7 }
```
Bekijk zeker de documentatie over de KeyEvent: [https://docs.oracle.com/javase/8/docs/api/java/awt/](https://docs.oracle.com/javase/8/docs/api/java/awt/event/KeyEvent.html) [event/KeyEvent.html](https://docs.oracle.com/javase/8/docs/api/java/awt/event/KeyEvent.html)

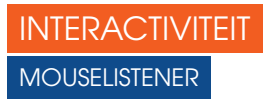

Implementeer op dezelfde manier MouseListener. Meerdere **interface**s scheid je met een komma:

#### **public class BallPanel extends** JPanel **implements**

 $\rightarrow$  KeyListener, MouseListener { ... }

Bij het toevoegen een **interface** stelt Eclipse voor om de vereiste methodes toe te voegen.